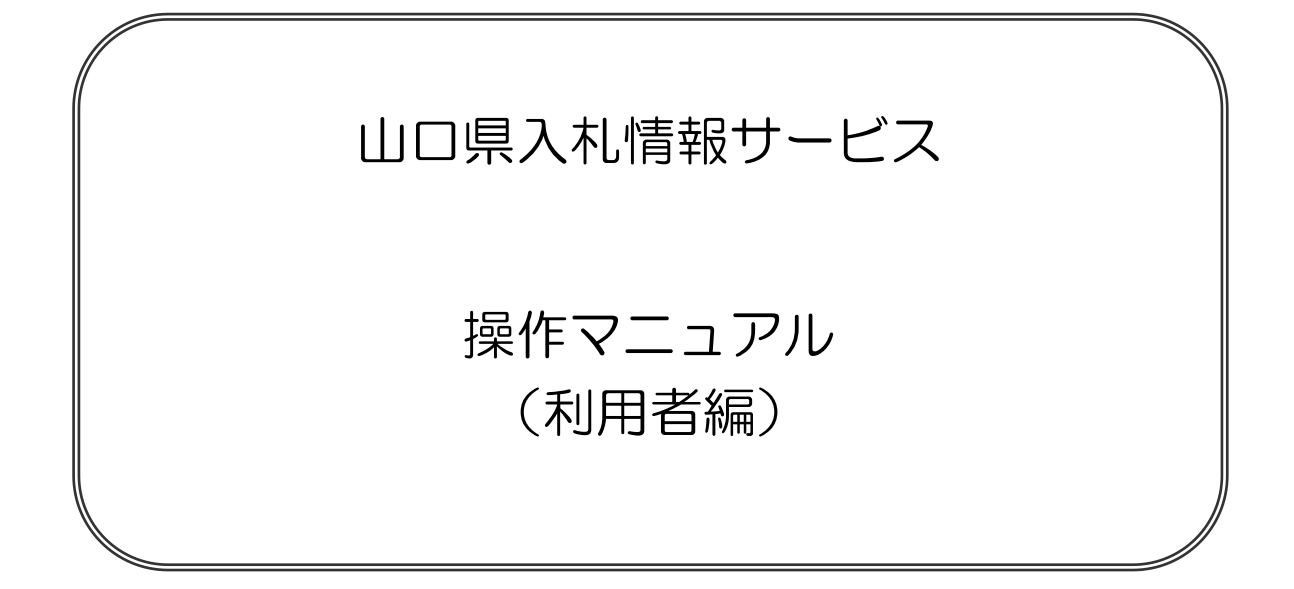

# 令和5年12月 山口県

【 まえがき 】

このマニュアルは、利用者向けの操作マニュアルです。

【 改訂履歴 】

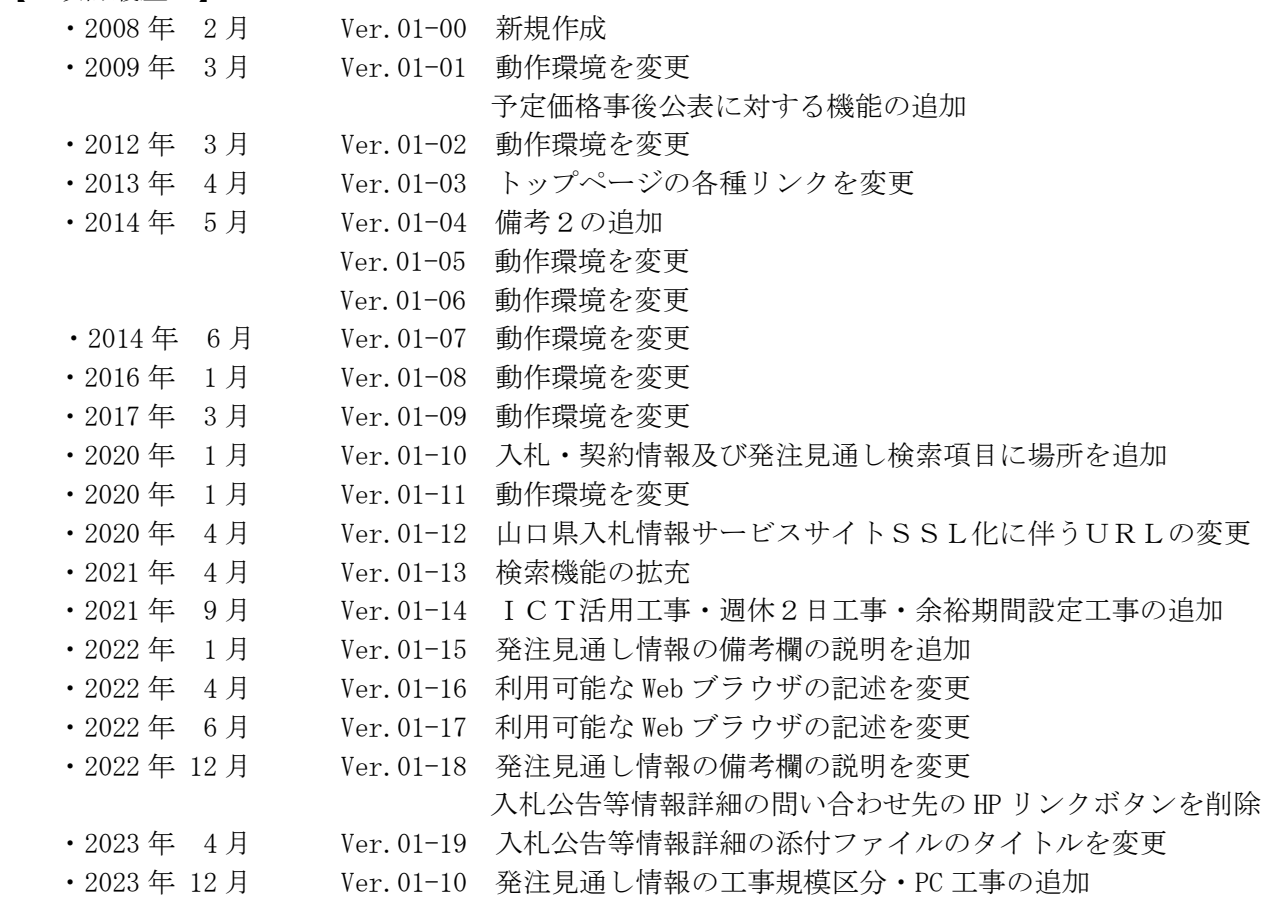

#### 0.はじめに

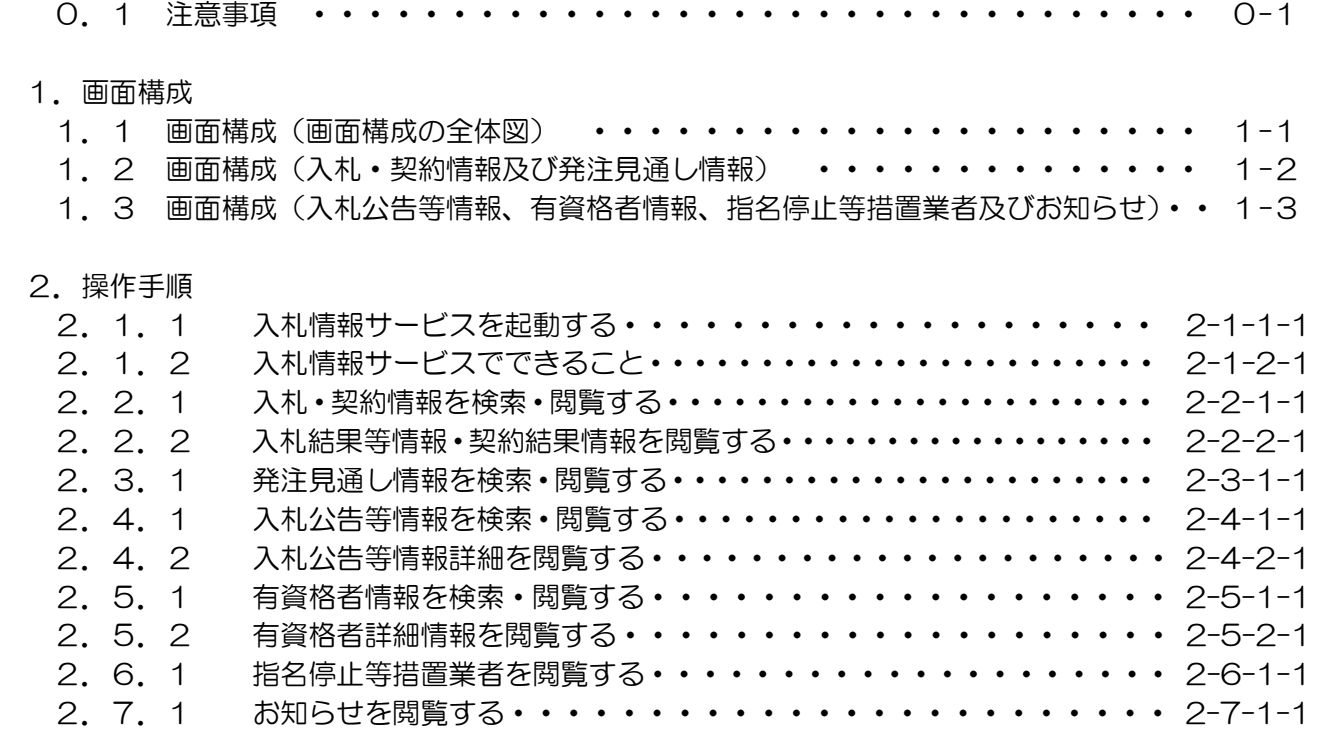

### 0.1 はじめに(注意事項)

1.ブラウザについて

入札情報サービスは、Web ブラウザによりページを表示します。 Web ブラウザの推奨バージョン及びクライアントの画面解像度は以下とします。

・Web ブラウザ

Internet Explorer11 (OS が Windows10 の場合、ご利用いただけません。) Microsoft Edge (OS が Windows8.1 の場合、ご利用いただけません。) Google Chrome

- ・画面解像度 1024\*768 以上
- 2.JavaScript の設定 ブラウザの詳細設定で JavaScript を有効にしてください。
- 3.Cookie の設定

ブラウザの詳細設定で Cookie の設定を確認し、設定されていない場合は Cookie を 有効に設定してください。

4. 戻るボタン使用 前画面に戻る際には必ず画面内の「戻る」ボタンをクリックして戻り、 ブラウザの戻るボタンは使用しないでください。

#### 5.ポップアップブロックについて ポップアップブロックの機能はすべて無効としてください。 (ソフトによっては、[https://ppi.pref.yamaguchi.lg.jp](https://ppi.pref.yamaguchi.lg.jp/)のアドレスを登録する必要が あります。)

- 6.互換表示設定 Internet Explorer11 を使用する場合は、yamaguchi.lg.jp を互換表示に追加する Web サイトとして設定してください。
- 7.本説明書での表示データ 本説明書中の表示データは架空のデータです。

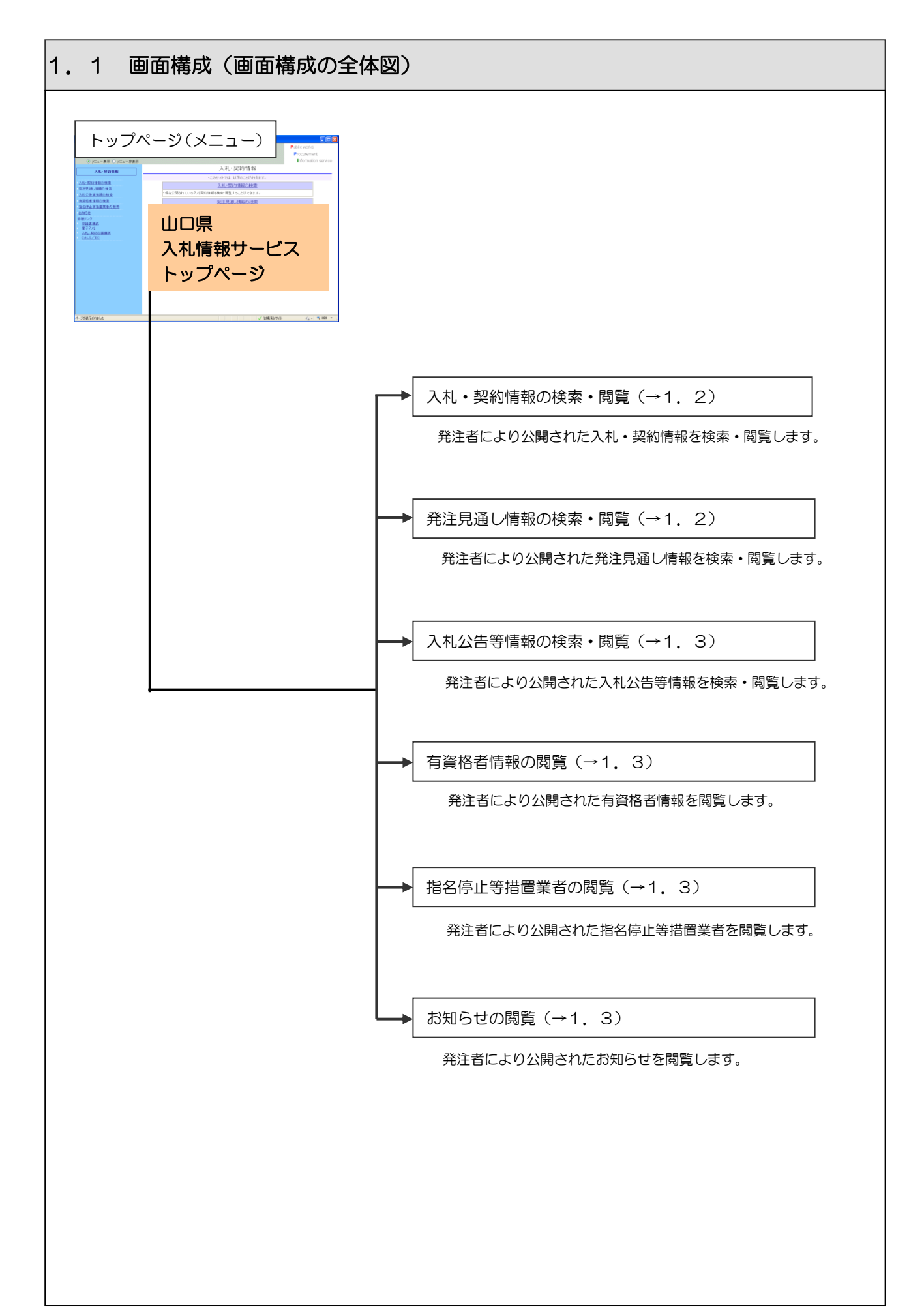

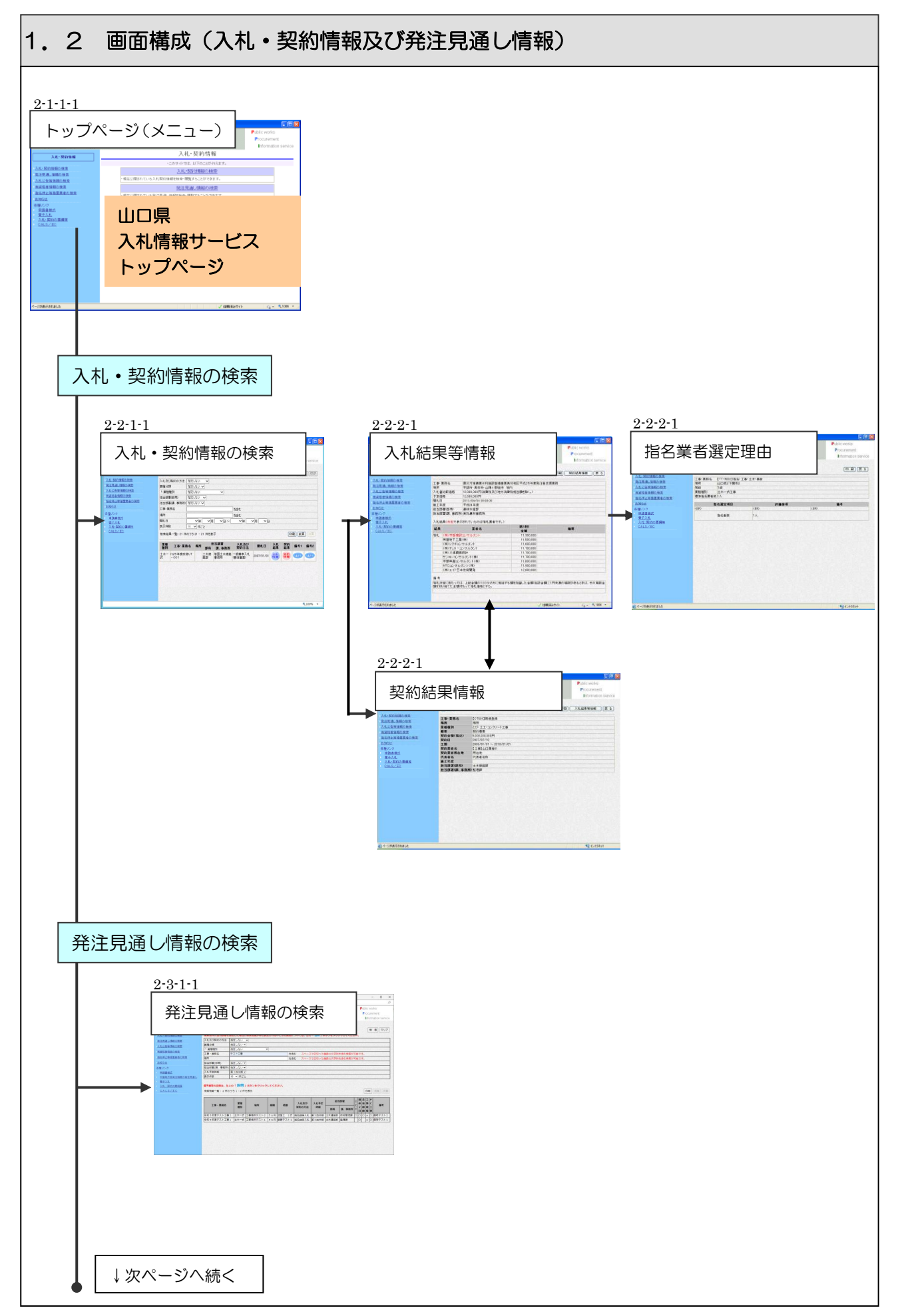

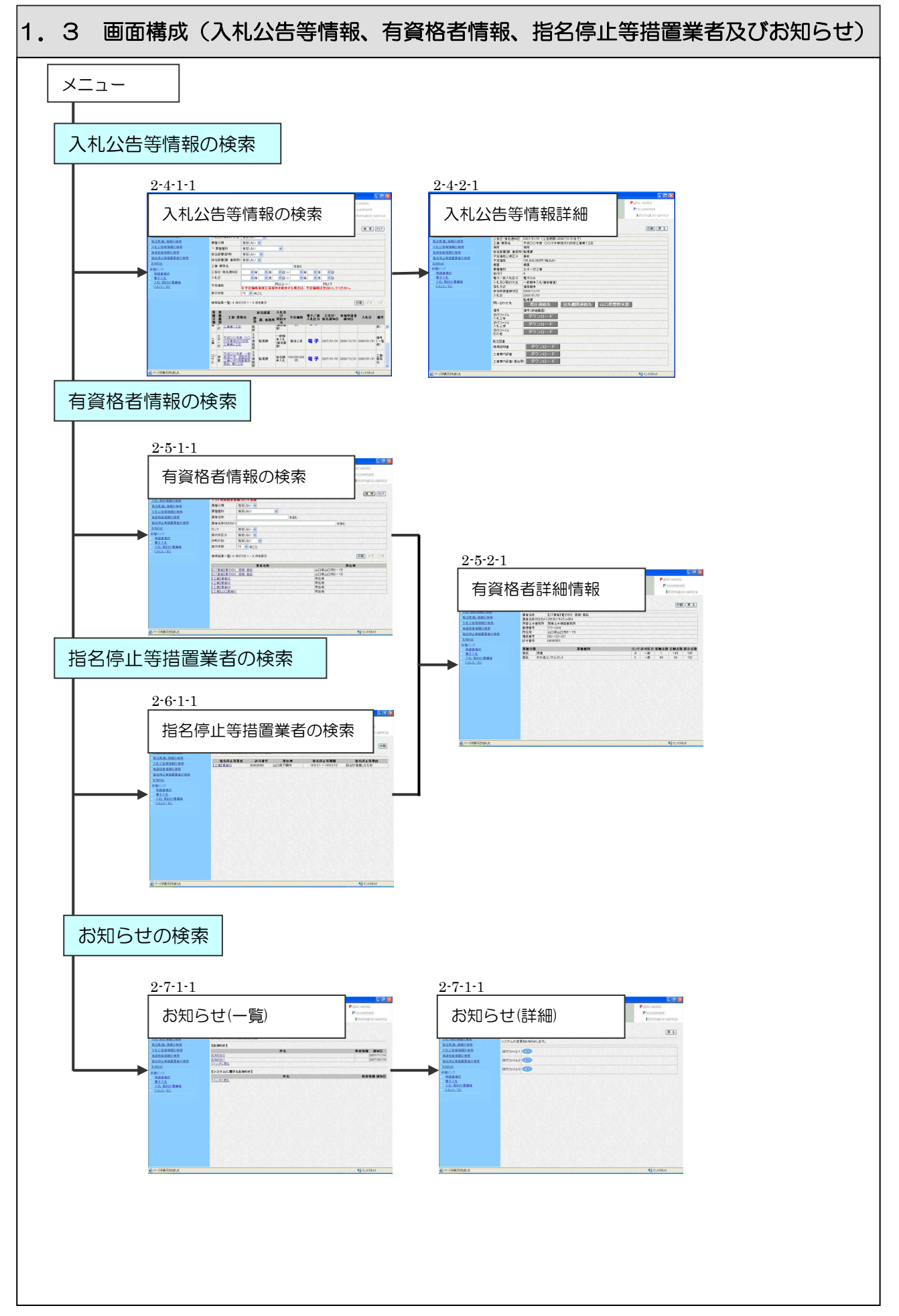

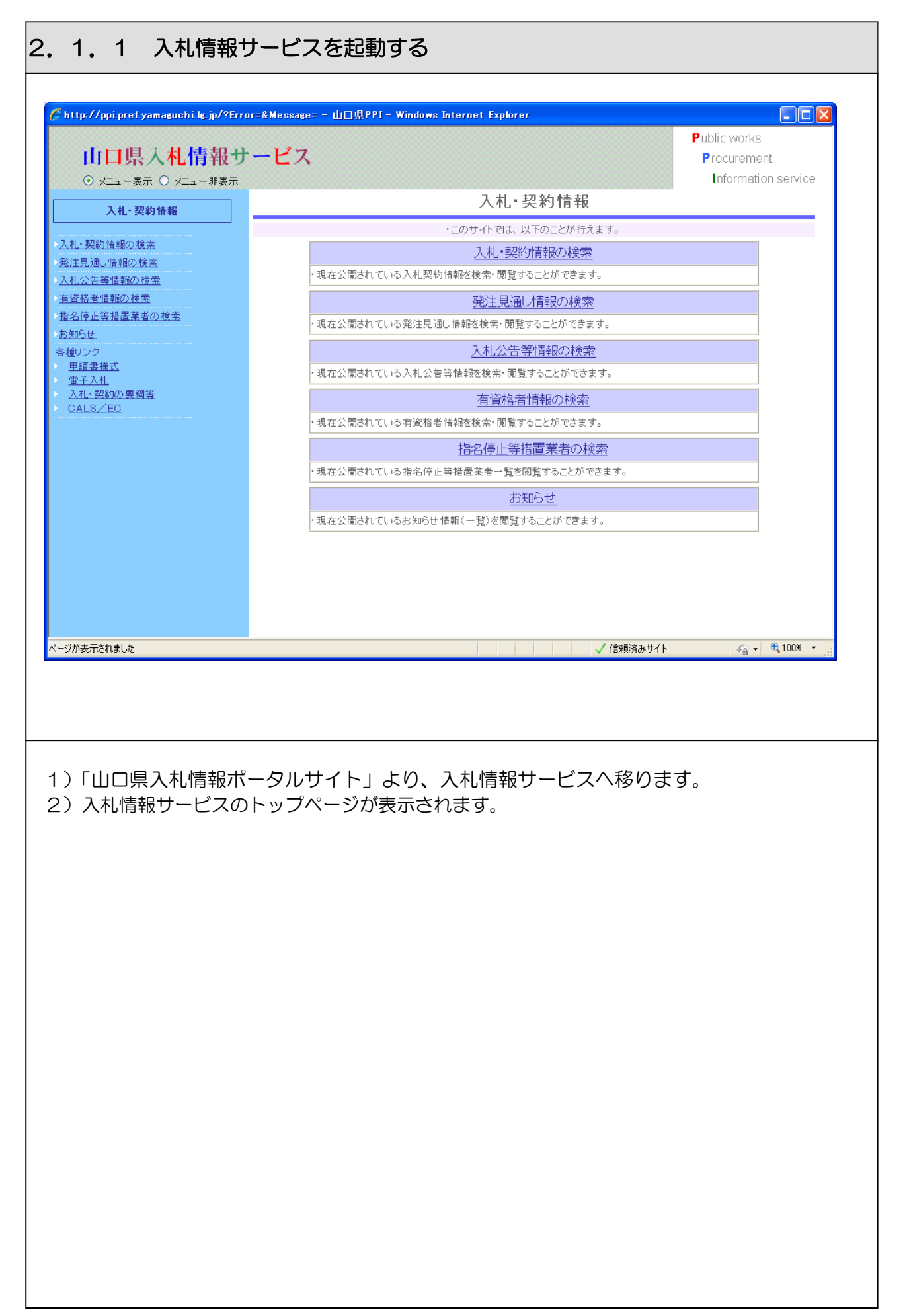

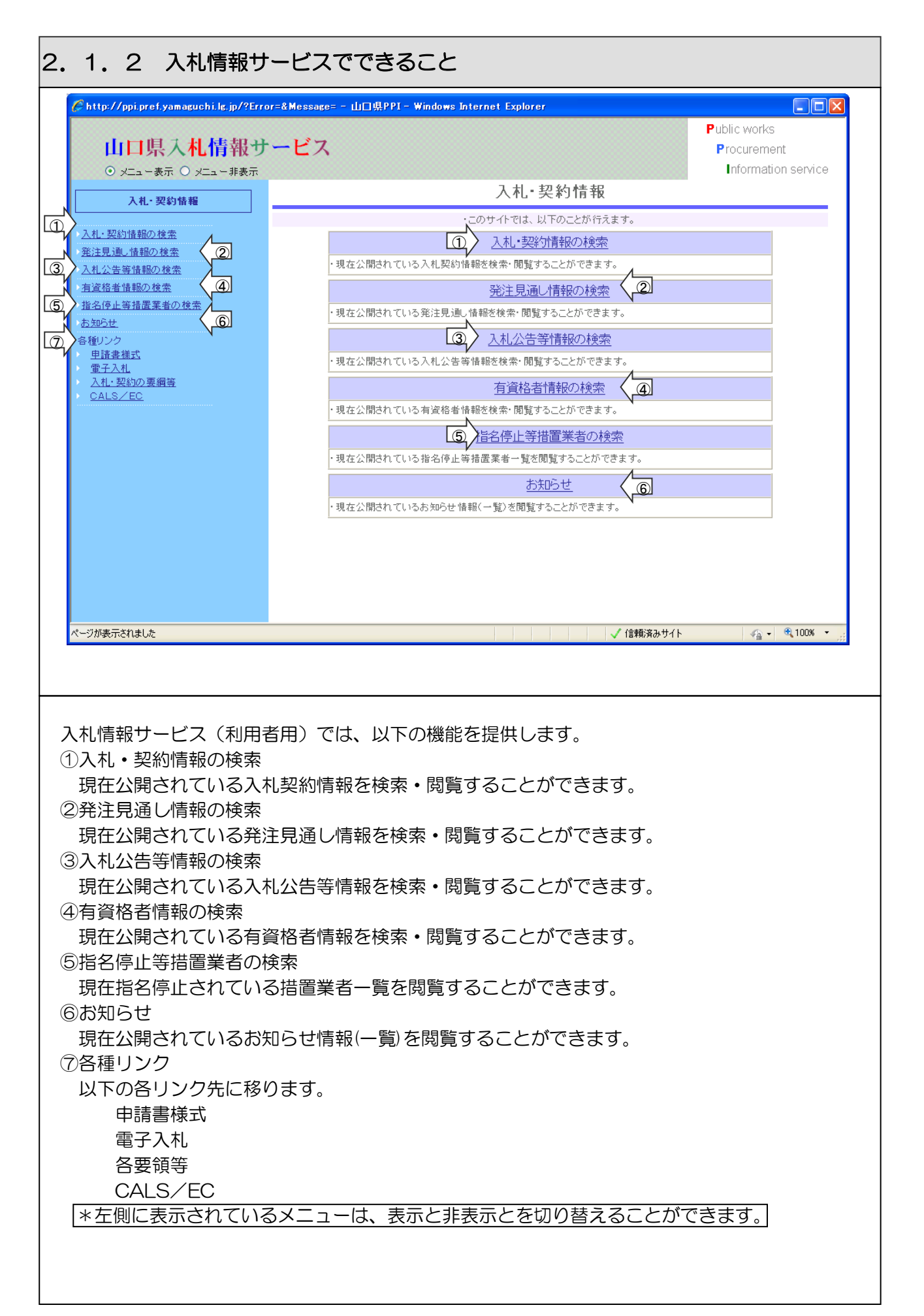

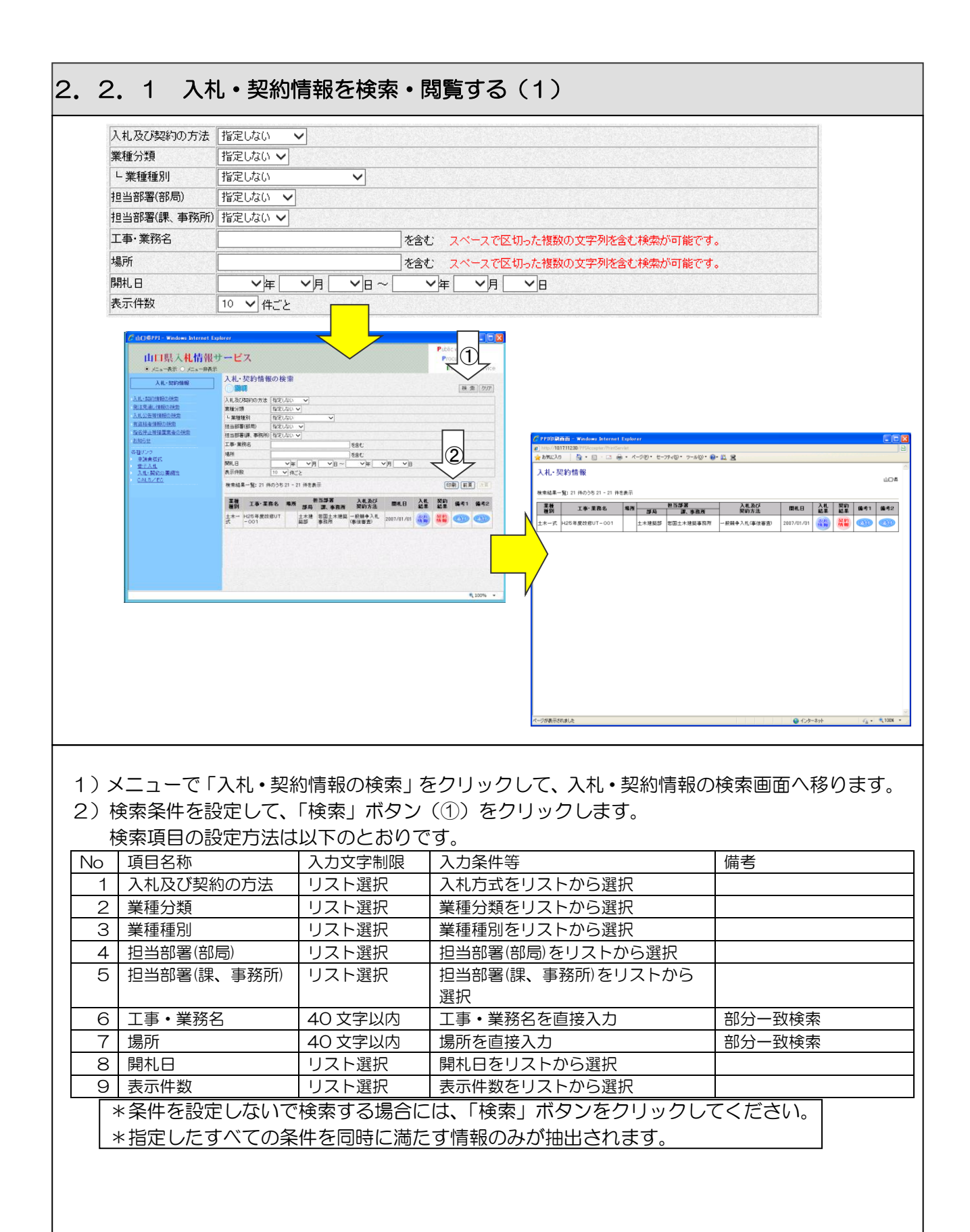

# 2.2.1 入札・契約情報を検索・閲覧する(2)

- 3)検索条件に一致する入札・契約案件が一覧表示されます。 次頁のデータを参照するには、「次頁」ボタンをクリックします。 前頁へ戻るときは、「前頁」ボタンをクリックします。
- 4)検索条件をクリアするには、「クリア」ボタンをクリックします。
- 5)入札·契約情報の一覧を印刷するには、「印刷」ボタン(2)をクリックします。

#### 【注意事項】

- 1.条件を設定しないで検索した場合、結果が表示されるまでに時間がかかることがあります。 できる限り条件を限定して検索してください。
- 2. 表示件数が多い場合、表示されるまでに時間がかかることがあります。

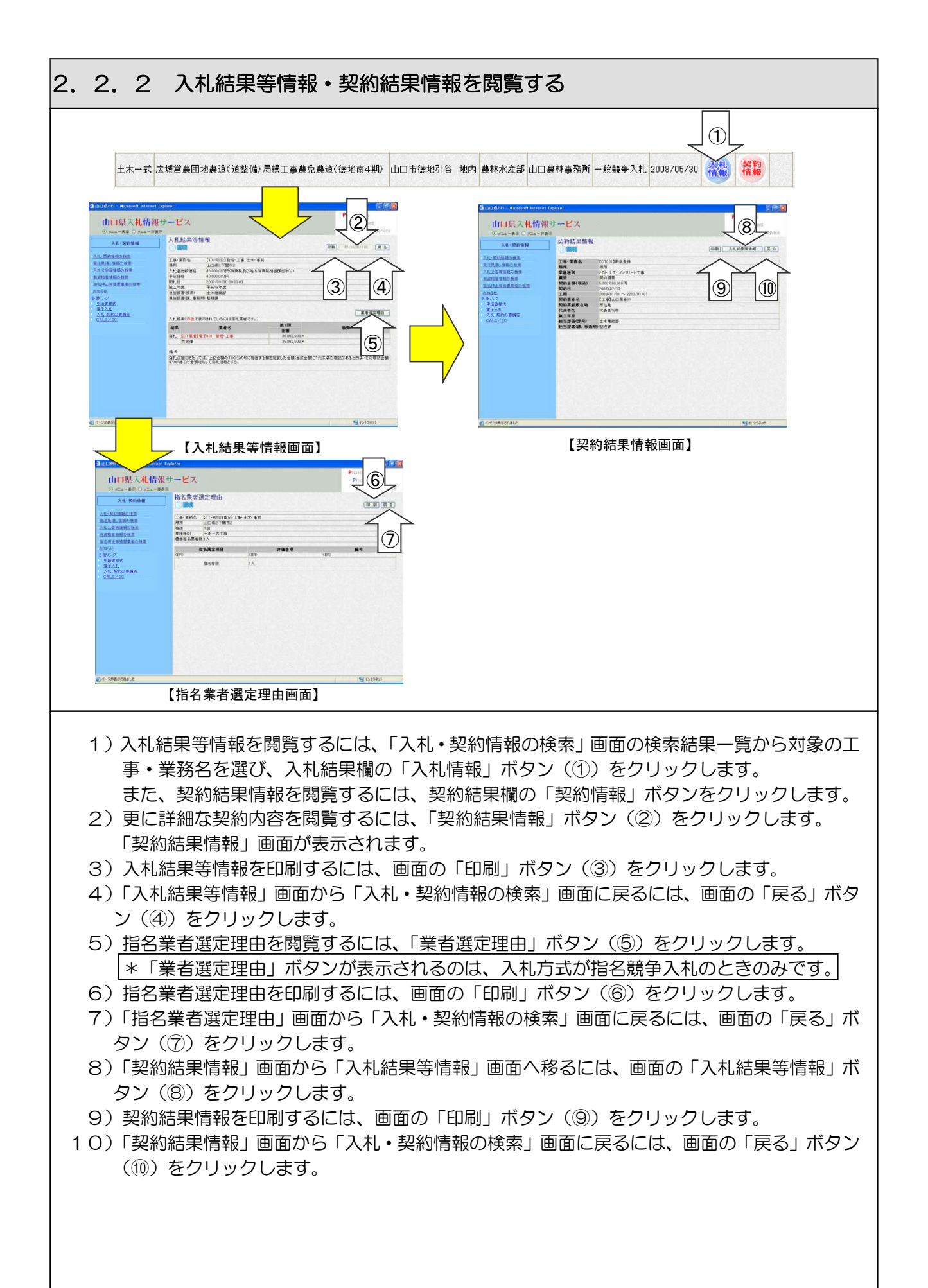

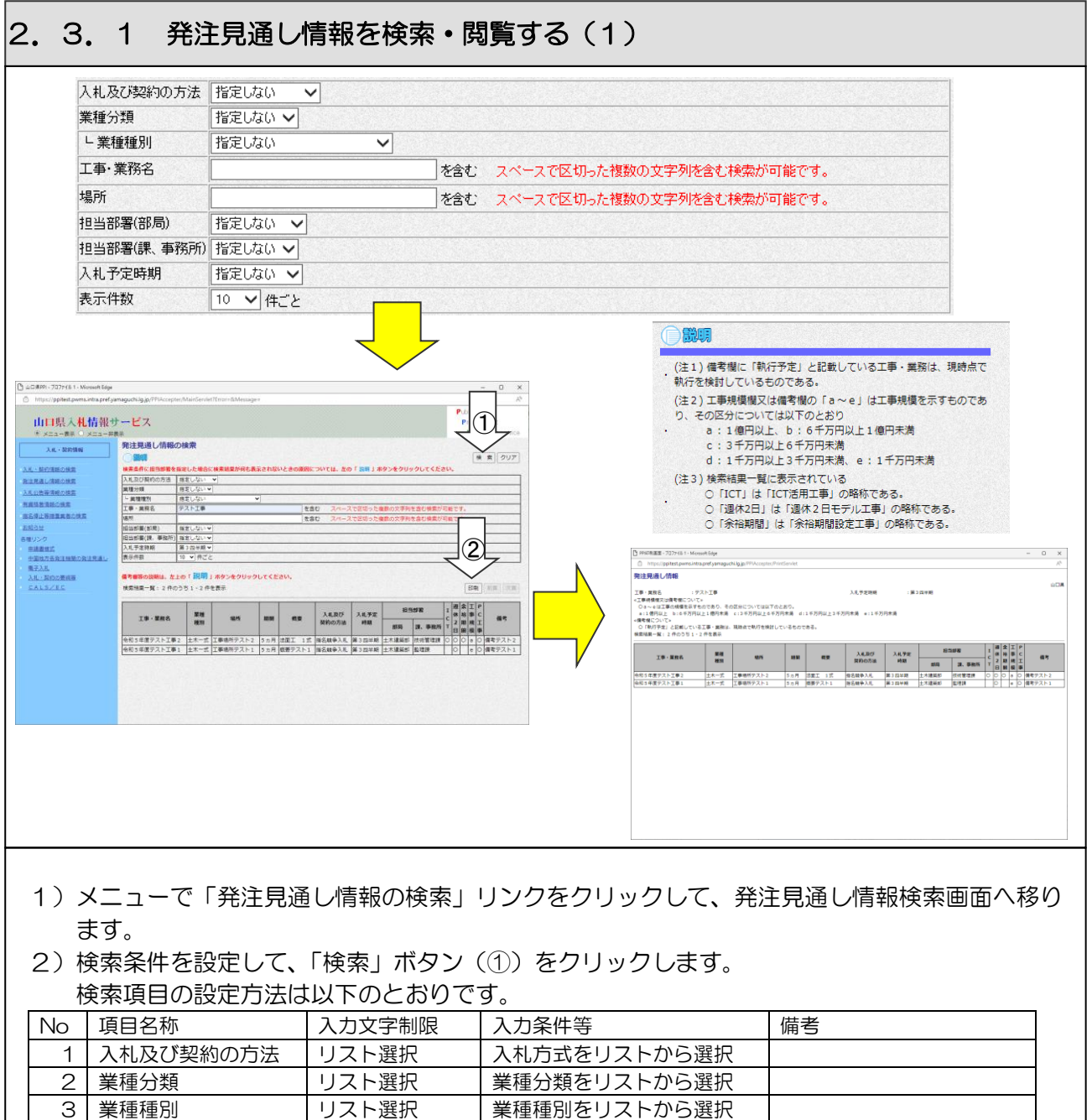

\*指定したすべての条件を同時に満たす情報のみが抽出されます。 3)検索条件に一致する発注見通しが一覧表示されます。 次頁のデータを参照するには、「次頁」ボタンをクリックします。 前頁へ戻るときは、「前頁」ボタンをクリックします。

6 担当部署(部局) リスト選択 担当部署(部局)をリストから

7 担当部署(課、事務所) リスト選択 担当部署(課、事務所)をリス

8 入札予定時期 | リスト選択 | 入札予定時期をリストから

9 表示件数 | リスト選択 表示件数をリストから選択

- 4)検索条件をクリアするには、「クリア」ボタンをクリックします。
- 5) 発注見通しの一覧を印刷するには、「印刷」ボタン(2) をクリックします。

4 工事・業務名 インタント インタント インスタント エ事・業務名を直接入力 制部分一致検索 5 | 場所 | 40 文字以内 | 場所を直接入力 | 部分一致検索

選択

選択

\*条件を設定しないで検索する場合には、「検索」ボタンをクリックしてください。

トから選択

## 2.3.1 発注見通し情報を検索・閲覧する(2)

【注意事項】

- 1.条件を設定しないで検索した場合、結果が表示されるまでに時間がかかることがあります。 できる限り条件を限定して検索してください。
- 2.表示件数が多い場合、表示されるまでに時間がかかることがあります。

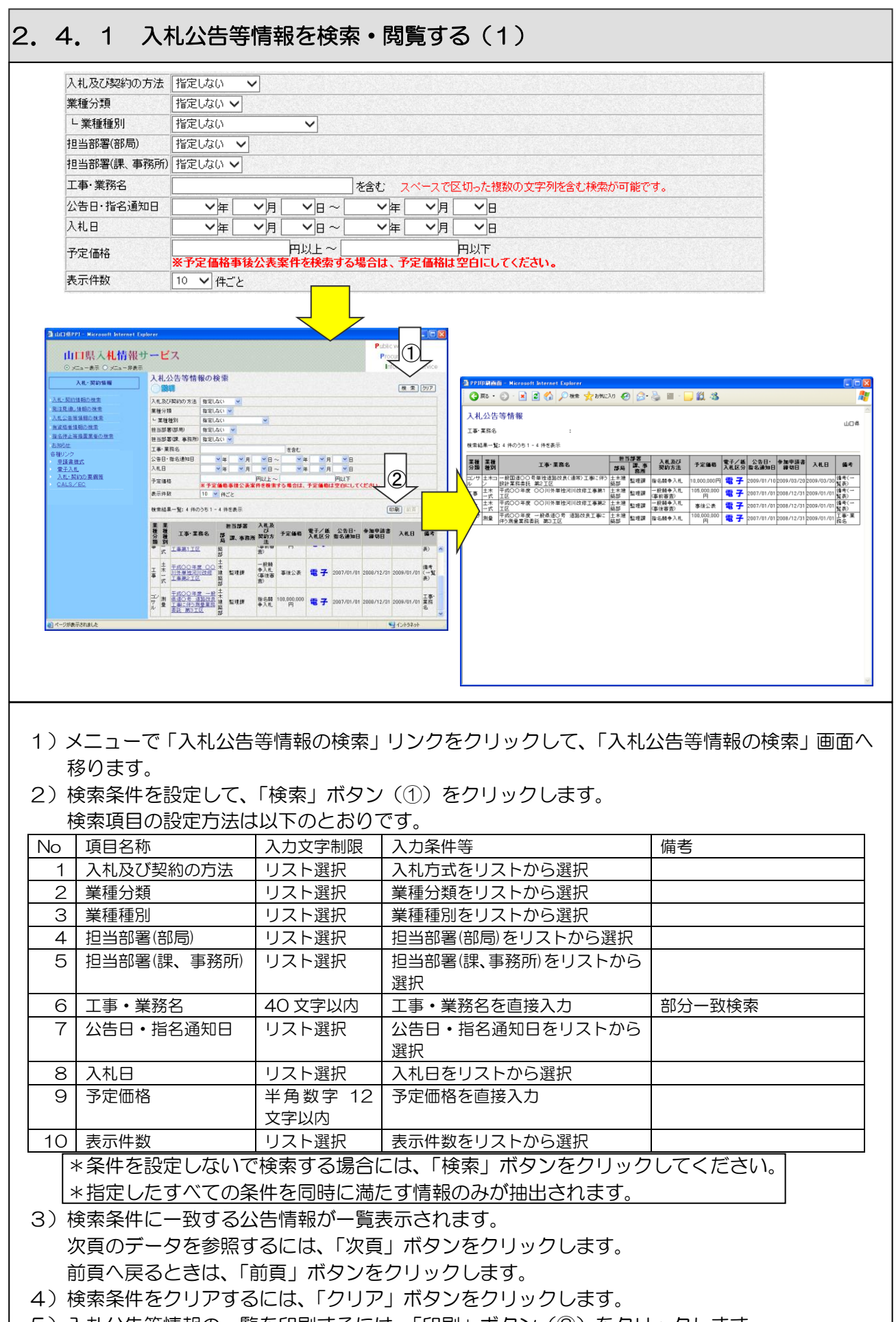

 $\overline{\phantom{a}}$ 

# 2.4.1 入札公告等情報を検索・閲覧する(2)

【注意事項】

- 1.条件を設定しないで検索した場合、結果が表示されるまでに時間がかかることがあります。 できる限り条件を限定して検索してください。
- 2. 表示件数が多い場合、表示されるまでに時間がかかることがあります。
- 3.予定価格事後公表案件を検索する場合は、検索条件の予定価格欄は空白にしてください。 予定価格欄に金額が入力されていると、予定価格事後公表案件は表示されません。

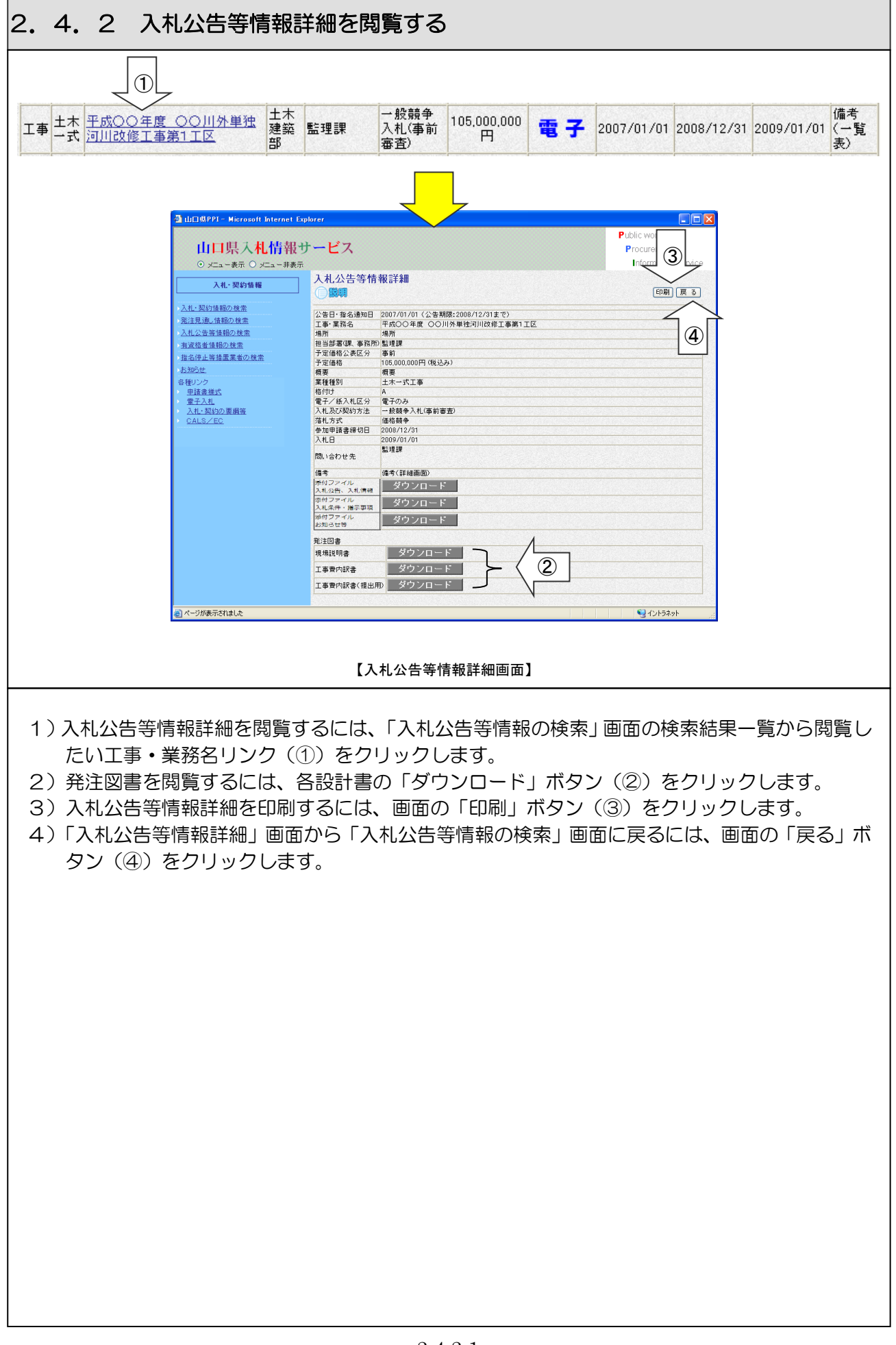

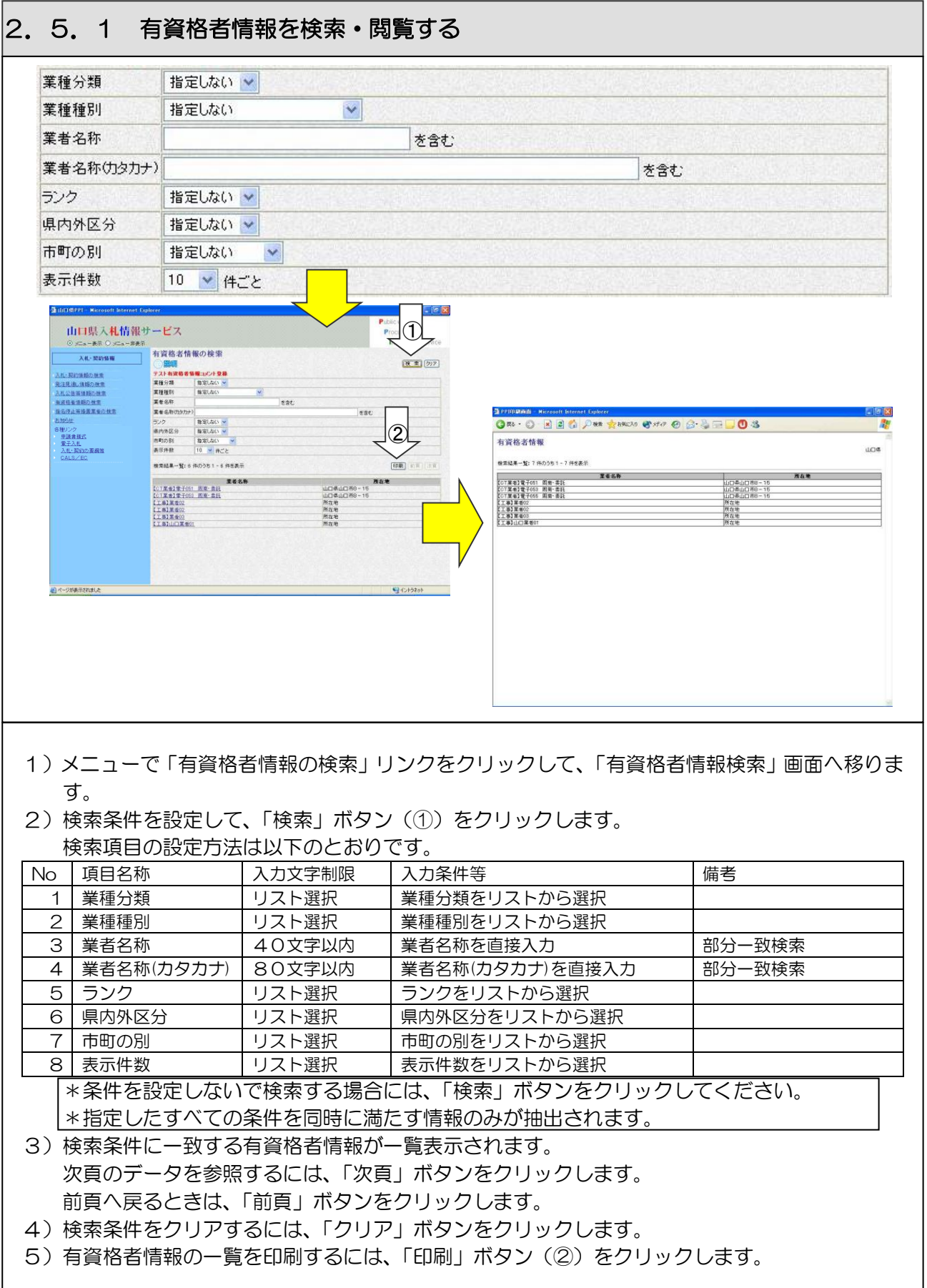

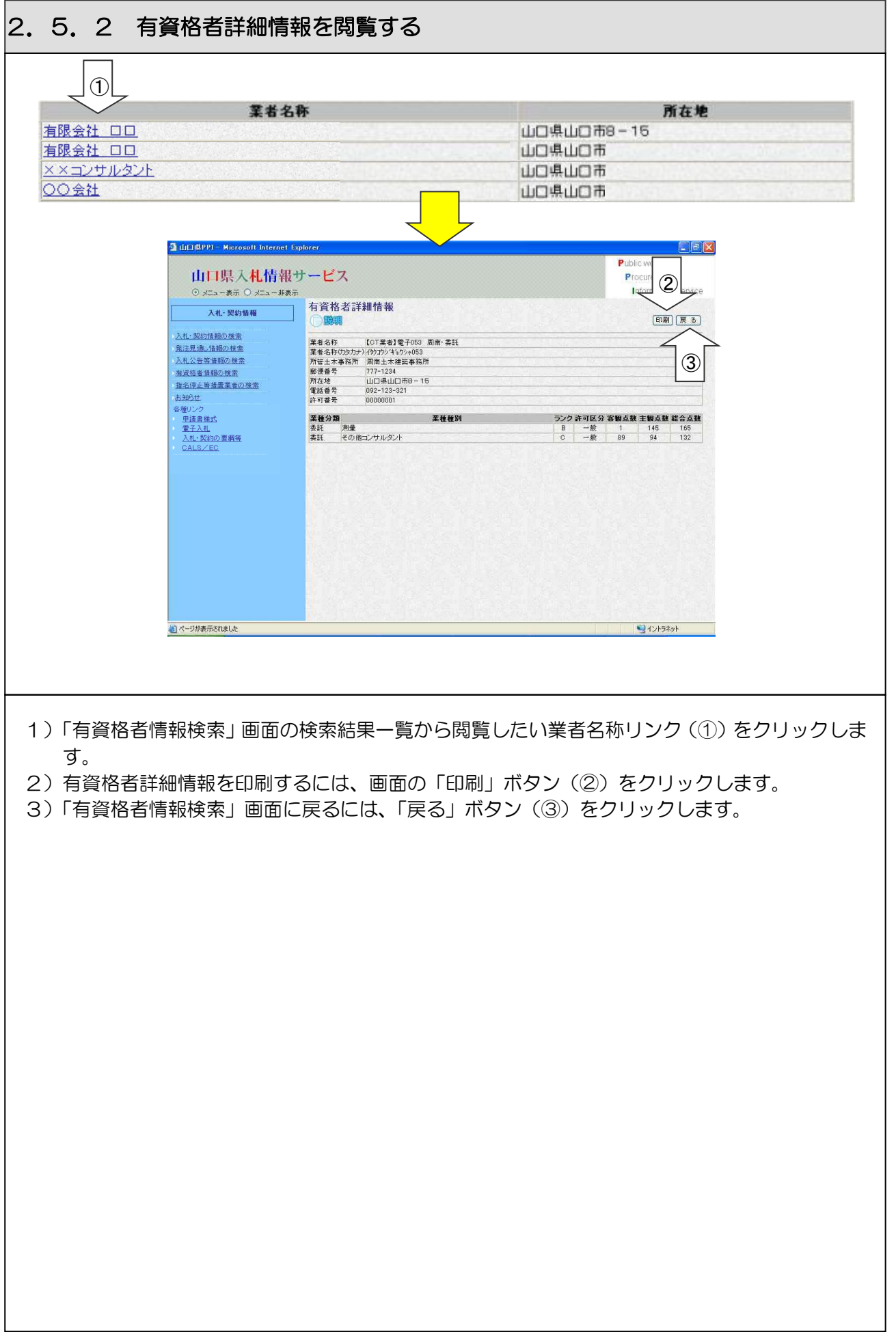

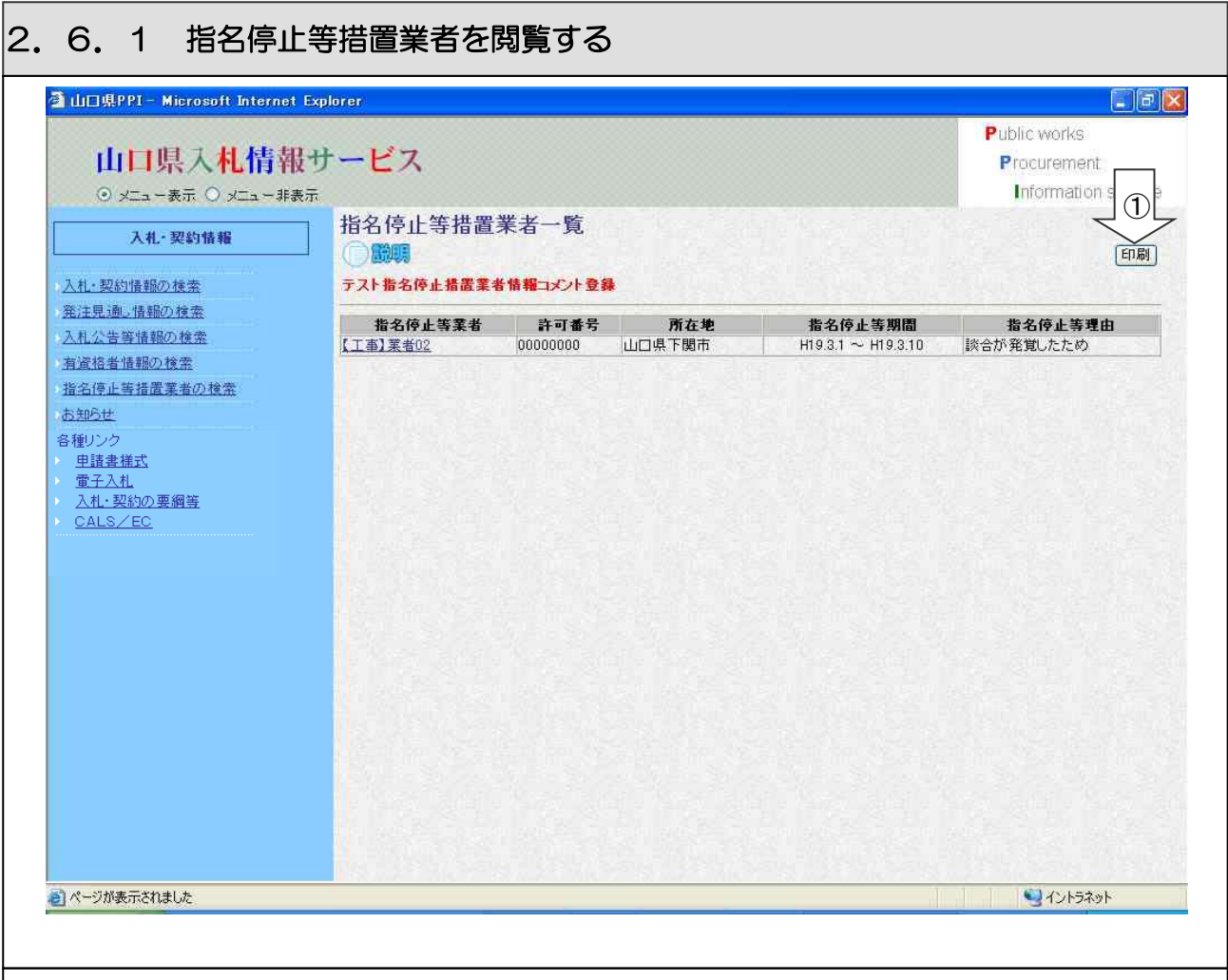

- 1)メニューで「指名停止等措置業者の検索」リンクをクリックして「指名停止等措置業者一覧」 画面へ移ります。
- 2) 現在の「指名停止等措置業者」の一覧が表示されます。
- 3) 指名停止等措置業者の一覧を印刷するには、画面の「印刷」ボタン(1) をクリックします。

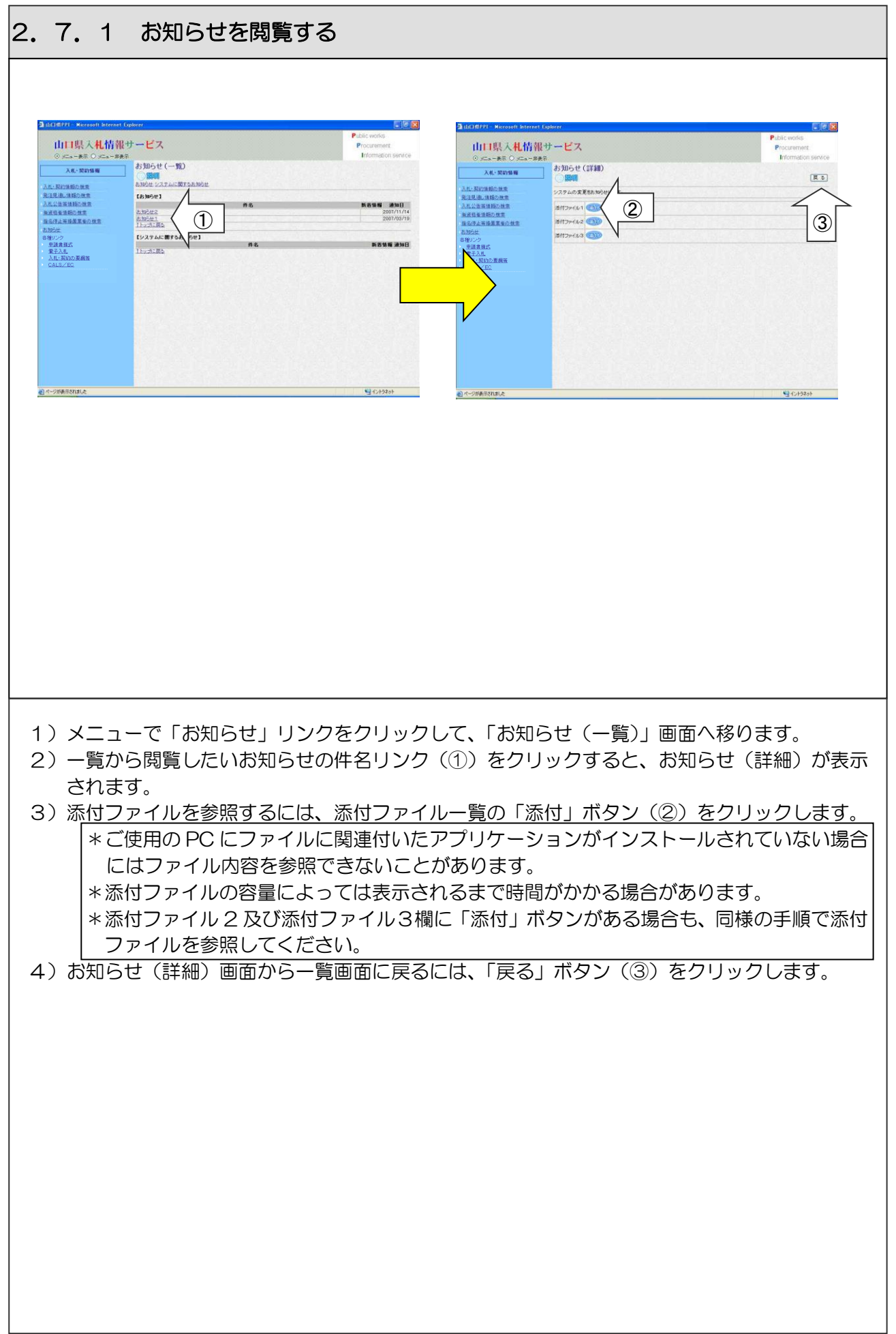